## 校正キットのマニュアル操作での入力方法

1) CAL キーを押します。

2)ソフトキーバーの More -> Cal Kitsを選択します。

3) Calibration Kits というウィンドウが現れるので、Add Kit を選択します。

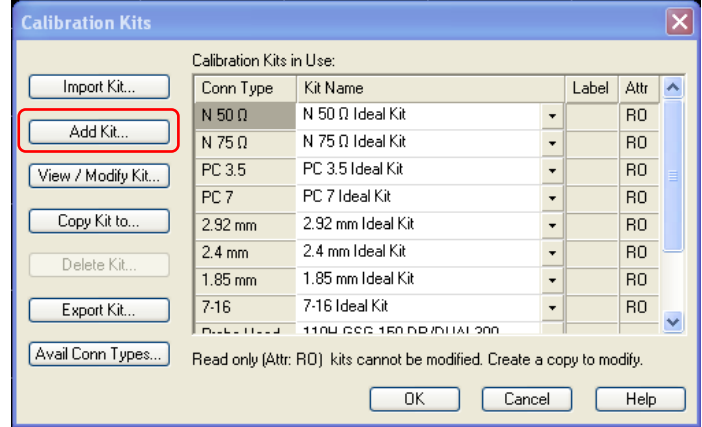

4) Add Calibration Kit のウィンドウが現れます。コネクタのタイプを選択後、Copy Standards from を選択します。

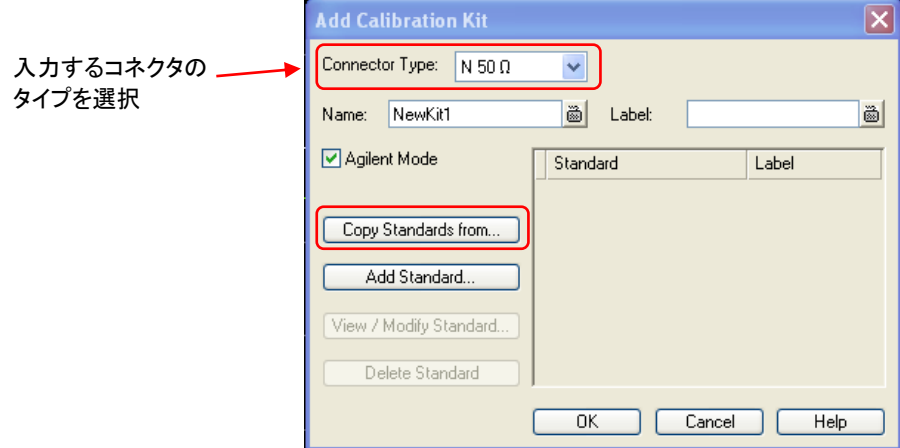

5)変更する校正キットを選択し、Add Standardを選択します。(例:Open (m);オープンのオス) ※m はオス、f はメスの校正キットとなります。

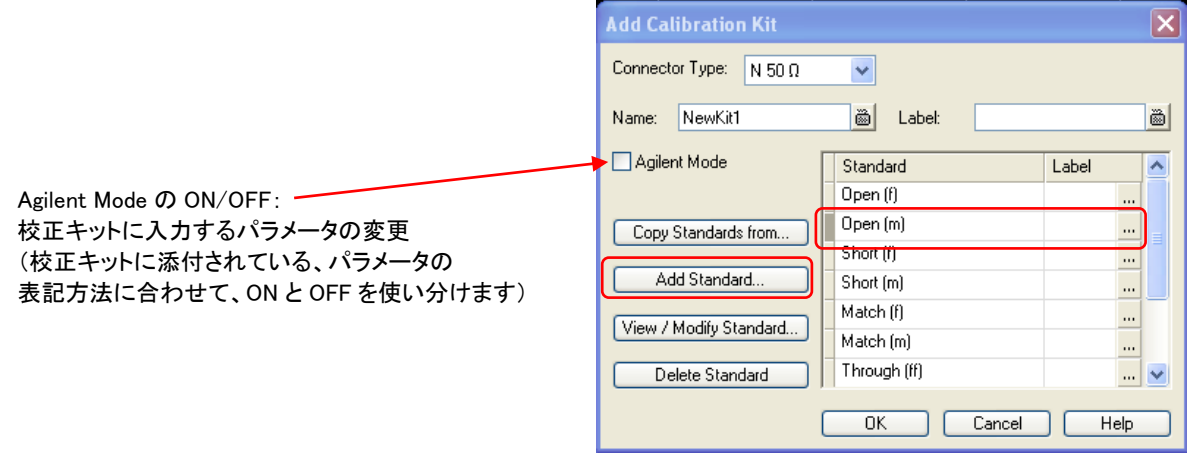

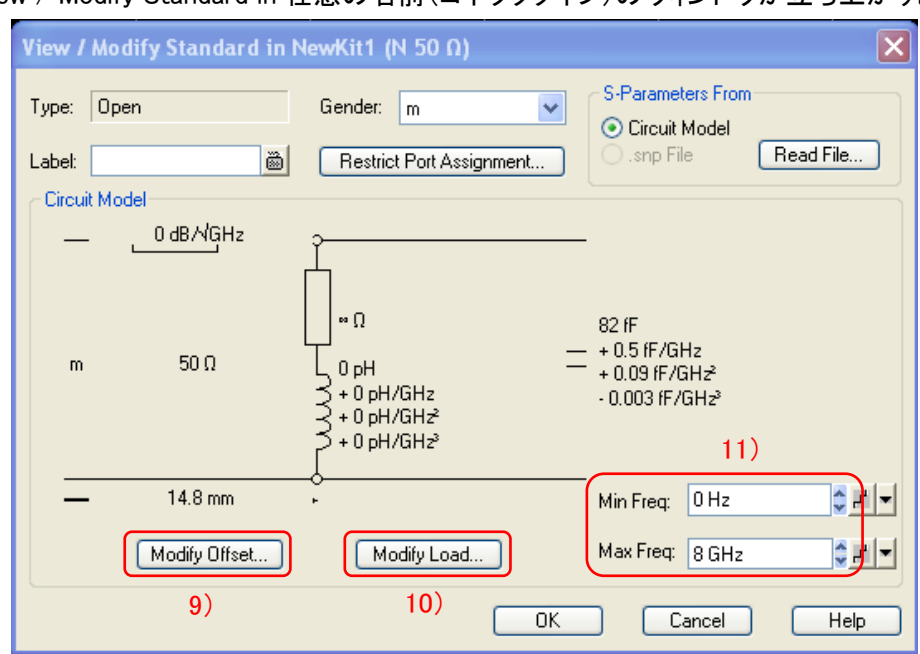

6)そうすると View / Modify Standard in 任意の名前(コネクタタイプ)のウィンドウが立ち上がります。

7) Modify Offsetを選択すると、オフセット値を入力するウィンドウが現れるので、校正キットのデータシートに書 かれている値を入力後、OK を選択してウィンドウを閉じます。

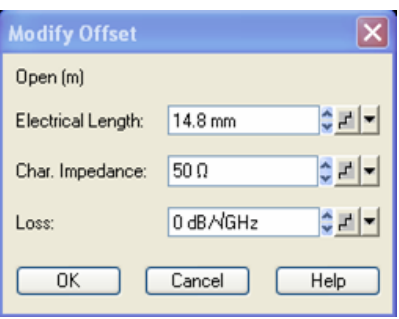

8)Modify Load を選択すると、校正キットの C 成分、L 成分を入力するウィンドウが現れるので、校正キットの データシートに記載されている値を入力後、OK を選択してウィンドウを閉じます。

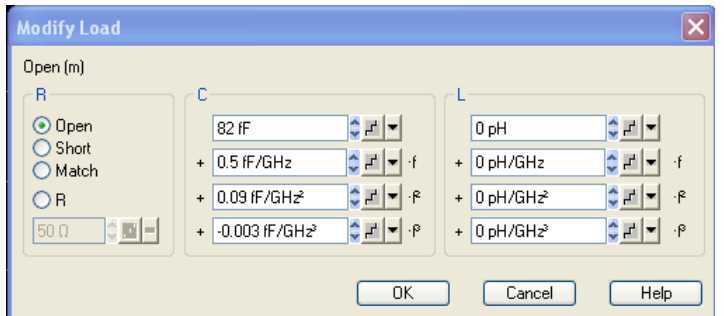

- 9) Min Freqに校正キットの使用できる最小の周波数、Max Freq に校正キットの使用できる最大の周波数を、 校正キットのデータシートに記載されている通りに入力します。
- 10)入力が完了しましたら、OKを選択してウィンドウを閉じます。
- 11)7~12 項の操作を、入力する全ての校正キットにおいて行います。

12)全ての操作が終わりましたら、OK を選択します。

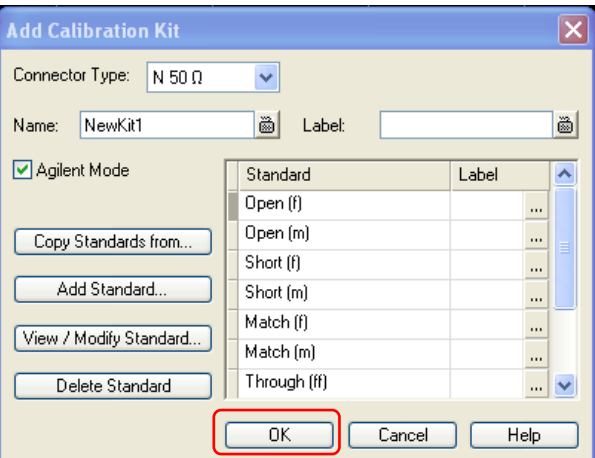

そうすると Add Calibration Kits のウィンドウが閉じ、Calibration Kits のウィンドウの中に、作成した校正キッ トが表示されるようになります。

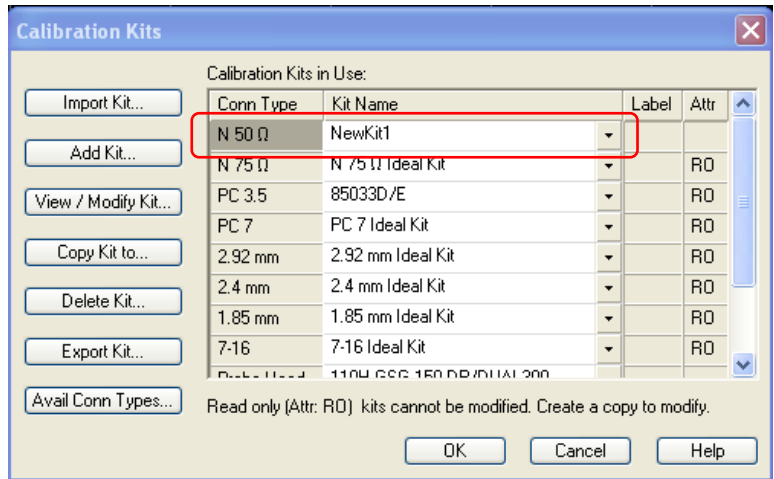

OK を選択して、ウィンドウを閉じます。